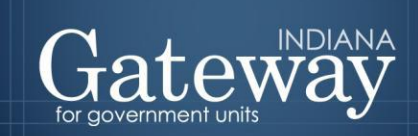

An Information for Indiana Data Site

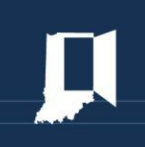

*Visit Gateway at<https://gateway.ifionline.org/login.aspx>*

# **Gateway User Guide**

**Flat File Upload**

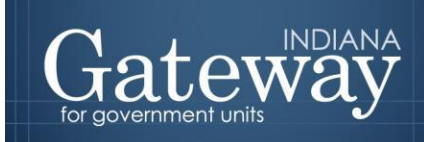

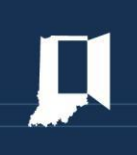

# **Table of Contents**

<span id="page-1-0"></span>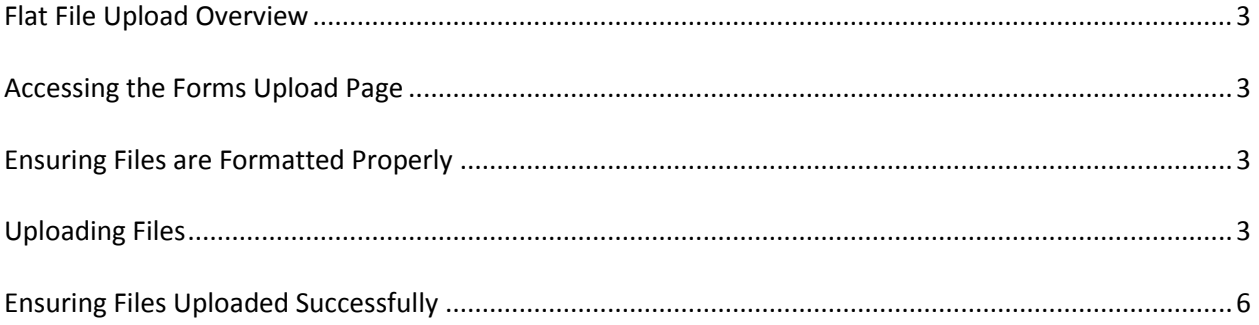

#### **Flat File Upload Overview**

Gateway provides the ability for users to upload a specially formatted flat file in order to populate certain budget forms. There are a total of five files that can be uploaded to add funds, departments, the linkages between them, Form 1, and Form 2. The data uploaded can then be used to help complete other forms such as Form 4B.

#### <span id="page-2-0"></span>**Accessing the Forms Upload Page**

First, navigate to the Forms Upload page by selecting the unit and then by clicking "Optional Flat File Upload."

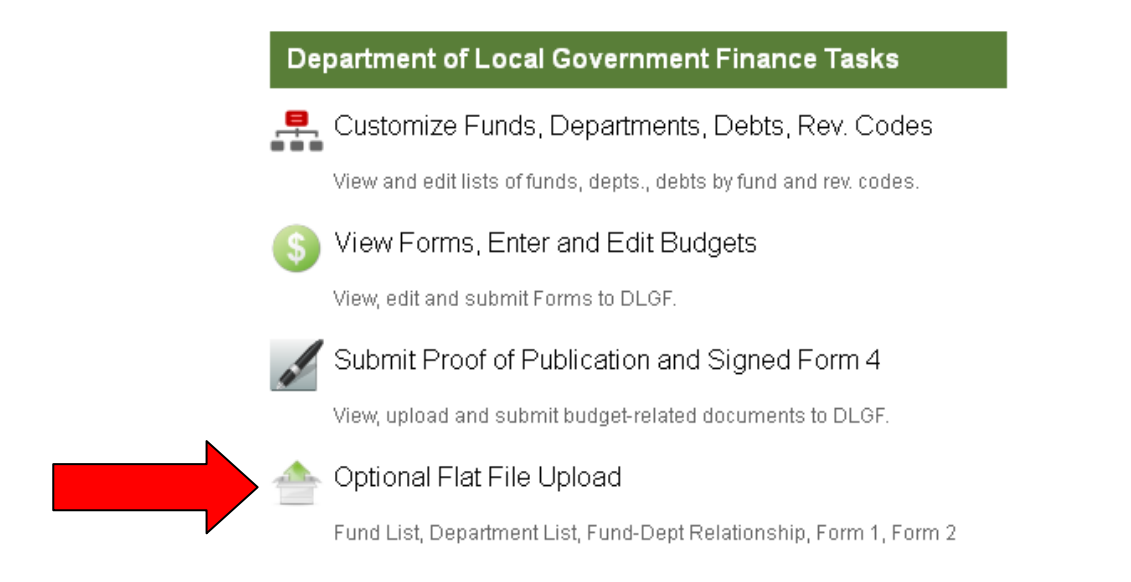

## <span id="page-2-1"></span>**Ensuring Files are Formatted Properly**

Flat file uploads are typically done through financial vendors and must be uploaded as a ".txt" file.

Budget flat file upload specifications can be found at: http://www.in.gov/dlgf/files/2014 Gateway Budget Upload Specifications.doc.

#### <span id="page-2-2"></span>**Uploading Files**

There are a total of five files that can be uploaded. They consist of the Funds, Departments, Fund/Department linkages, Form 1, and Form 2 flat files. The upload process must be performed in a certain order to assure the data is uploaded successfully.

Proceed with caution when uploading a flat file, because it will overwrite all data in its respective section or form. Uploading Form 1 will overwrite all data previously in Form 1, whereas, uploading the Funds file will add all the funds listed and delete any not listed. Uploading a file for the second time will completely overwrite the previous upload.

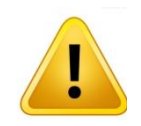

It is recommended that the Funds file is uploaded first, the Departments file is uploaded second, and the FundDept file is uploaded third. The Form 1 and Form 2 files can be uploaded in any order once the funds, departments, and funds/department have been uploaded.

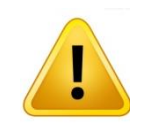

Some users may want to perform a second flat file upload of Form 1 once they are ready to populate the adopted column of Form 1.

From the Forms Upload page, there will be a drop down menu to choose which file type will be uploaded. Do NOT refresh the page as this may resubmit a file that is currently being processed.

Select Unit > Unit Main Menu > Forms Upload

Selected Year: 2014 | Selected Unit: Whitley County - 0003 Etna Troy Township, Whitley Co.

Please note: Uploading a file will overwrite information previously uploaded or entered directly into the Gateway website. Please do not refresh the page as it may resubmit a file ready to be processed.

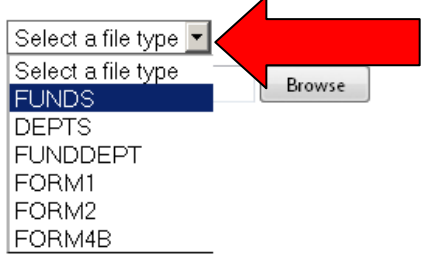

Now choose the file to upload. To locate the .txt file, click on "Browse."

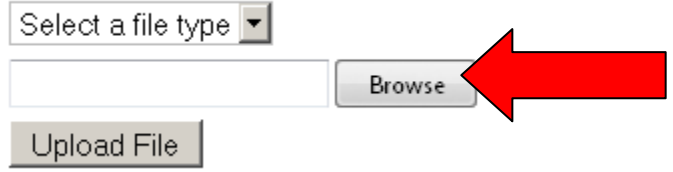

The following box will then appear. To view the location where the file was saved, please click on the "Look in:" drop down box to select the location. From there, click once on the file to upload and then select "Open."

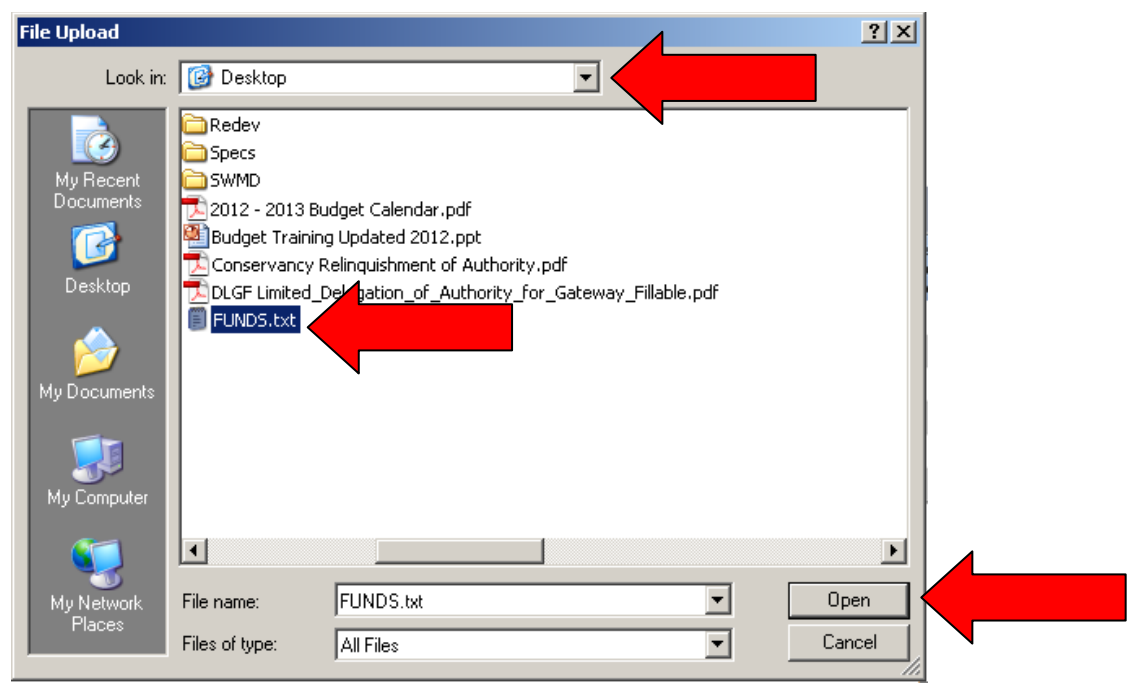

Once the .txt file has been selected, the file name will appear to the left of the browse button. If the appropriate file has been selected and matches the file type, click "Upload File" to begin the upload process.

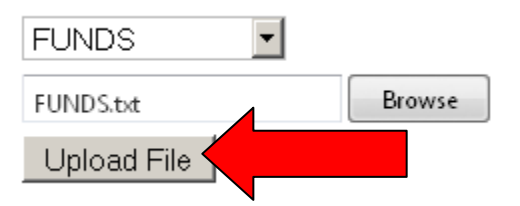

Once "Upload File" is selected, Gateway will begin uploading the selected file. The status should change to pending.

Gateway will check for formatting errors in separate sections for each file type. The first section titled, "Uploaded File Details" checks the header row. Unless all header columns are valid, the flat file will not upload.

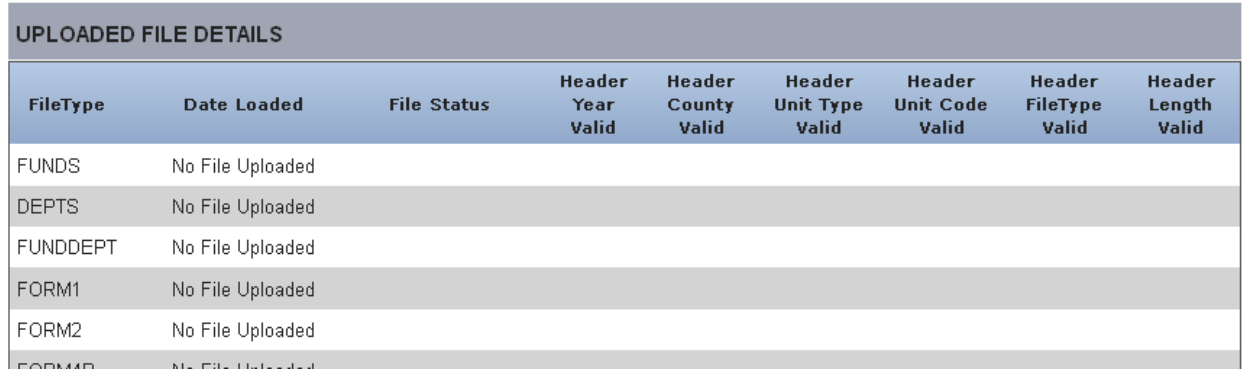

If all the header columns read as valid, the file will continue to be processed. Please be aware that this may take a few minutes. After processing, the File Status column should read "Uploaded." Please continue the upload process for all files in the order as specified above in the third paragraph of the Uploading Files section. It is important to note that uploading documents only populates the data; Forms 1 and 2 will still need to be submitted within 48 hours after adopting the budget.

### <span id="page-5-0"></span>**Ensuring Files Uploaded Successfully**

Once the file has completed the upload process, the second section will display which rows, if any, have failed to upload. These errors are most commonly formatting errors that result in the rows containing the error not to be uploaded. It is very important to address these issues as they indicate that not all data has been uploaded. Gateway will indicate which specific rows are affected.

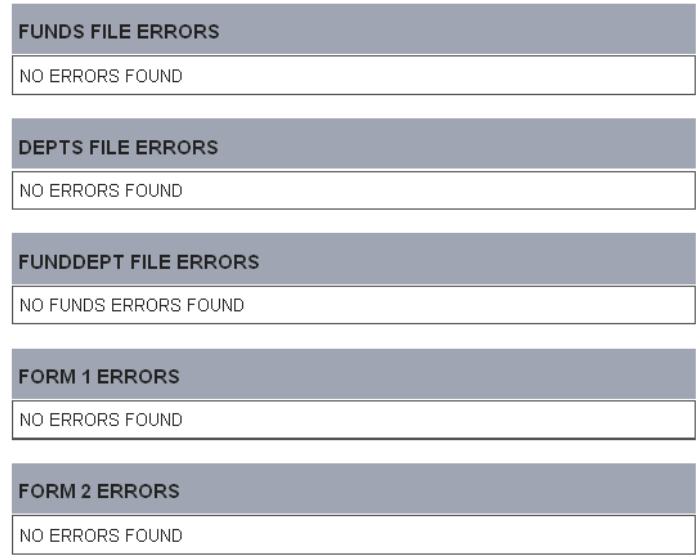

If a software vendor generated the flat files that you uploaded and any errors appear, you will want to contact the vendor to help troubleshoot the issue. It should prove beneficial to take note of the listed errors regarding any header or specific row errors, so that your vendor may be better prepared to correct the issue.

Once all the files have been uploaded successfully without errors, the upload process is complete! You may wish to do a second Form 1 upload to populate the adopted column of Form 1, but there is also a button that can be used to copy the published amounts to adopted column for each fund. You are encouraged to review the forms that have been uploaded to ensure that all intended data has been uploaded successfully. The totals by fund and unit total amounts are useful tools to ensure all the intended amounts uploaded correctly.

If you happen to encounter any header or row errors you may wish to contact your software vendor. You may contact the Department at [gateway@dlgf.in.gov](mailto:gateway@dlgf.in.gov) or (317) 232-3777.

Congratulations! Your files have been uploaded and you have reviewed the individual forms for accuracy. Please see our other user guides for assistance with other forms. If you have any questions, please contact the Department at [gateway@dlgf.in.gov](mailto:gateway@dlgf.in.gov) or at (317) 232-3777.